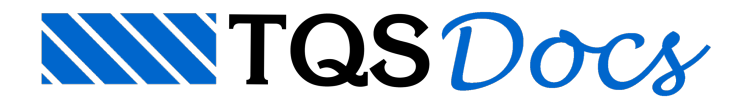

# Edição Rápida de Armaduras

O "Editor Rápido de Armaduras de Sapatas" permite editar as armaduras de acordo com o esquema de armaduras que estiver definido nos critérios de blocos e armadura de arranque dos blocos do projeto.

## Utilização

Como em todas as interfaces baseadas em EAG no sistema, as primeiras seis abas do menu ribbon, do item "Editar" ao item "Cotagem" possuem controles padrão paracriação e edição de desenhos.

As abas exclusivas do Editor de Armaduras de Sapatas são, respectivamente: "Sapata atual", "Armadura longitudinal", "Reforço de extremidade" e "Edição de arranque". Ao modificar qualquer um dos itens nestas abas, o desenho dasapata é atualizado automaticamente, sobrepondo qualquer alteração manual que tenhasido feita anteriormente.

Para salvar as alterações, fechando o editor ou selecionando outro elemento de fundação, será aberta uma caixa de diálogo perguntando se o usuário deseja salvar a sapata atual.

Abaixo, as abas dedicadas à edição de armaduras serão apresentadas individualmente:

### Armadura longitudinal / Aba inicial

Esta aba vem selecionada por padrão quando o editor é aberto a partir do Gerenciador. Nela contém as armaduras principais com seus respectivos espaçamentos.

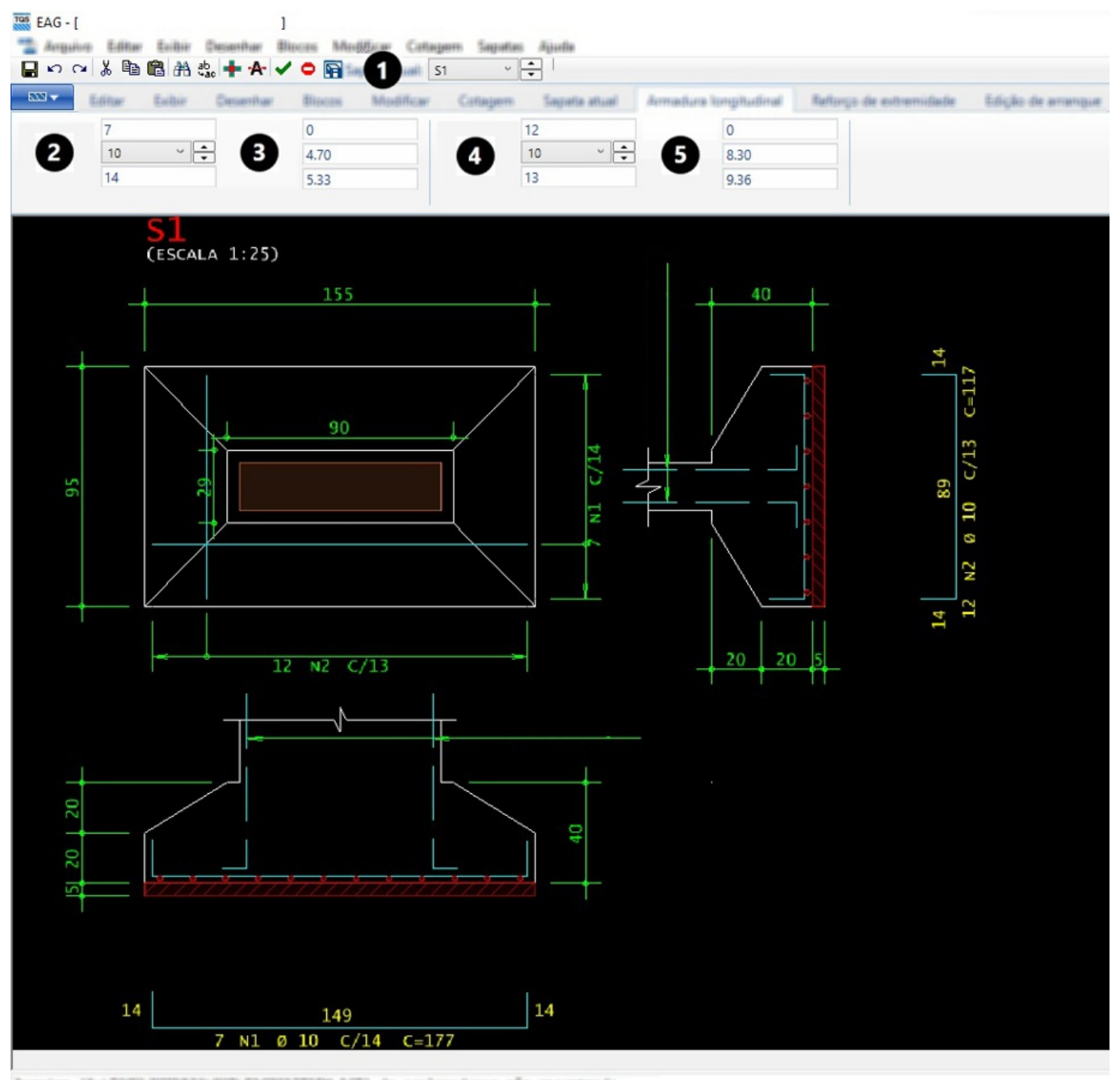

vo (0113000109080010001EA009823801ACE) de aceleradores não encontrado (EXCITERATION MEN) carrespatio

**O** Seleção da sapata atual

6

❷ Grupo de armaduralongitudinal direção horizontal: Quantidade, bitola e espaçamento, respectivamente.

❸ Grupo de armaduralongitudinal direção horizontal: Raio de dobra,área de aço calculada e área de aço efetiva, respectivamente.

<sup>4</sup> Grupo de armadura longitudinal direção vertical: Quantidade, bitola e espaçamento, respectivamente.

**G** Grupo de armadura longitudinal direção vertical: Raio de dobra, área de aço calculada e área de aço efetiva, respectivamente.

❻ Janela demensagens:as mensagens parainteração com o usuário são mostradas aqui.

Os campos editáveis são os que contém a bitola e espaçamento. A quantidade e área de aço efetiva são calculadas automaticamente quando alguma alteração é feita. Para alterar a quantidade de armaduras deve-se modificar o espaçamento, e a quantidade é calculada a partir do espaçamento.

A área de aço calculada é calculada junto com o processamento automático e o raio de dobra é mostrado quando a

bitolaselecionada é igual ou superior a bitola mínima pararepresentar raios, definida nos critérios de armaduras do projeto.

### Sapata Atual

Todos os campos desta aba são editáveis.

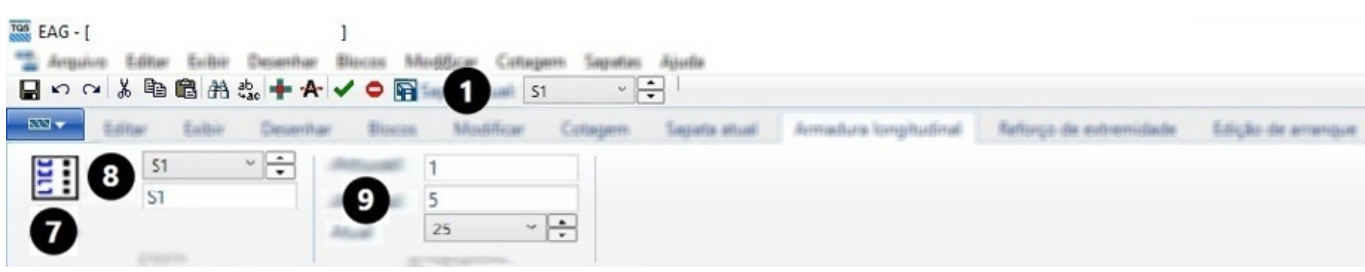

❼ Abre umajanela onde pode-se alterar os mesmos dados presentes no Menu Ribbon

**<sup>3</sup>** Opções para selecionar a sapata atual e alterar seu nome.

**O** Opções para modificar a quantidade de repetições, altura do lastro de concreto magro e a escala do desenho.

#### Reforco de extremidade

Dependendo da bitola escolhida para a armação da sapata, o raio de curvatura da armadura pode deixar a região da sapata abaixo da armadura desprotegida. A fim de armar este trecho, a armadura de reforço de extremidade pode ser habilitada nesta aba do menu ribbon.

Todos os campos desta aba são editáveis.

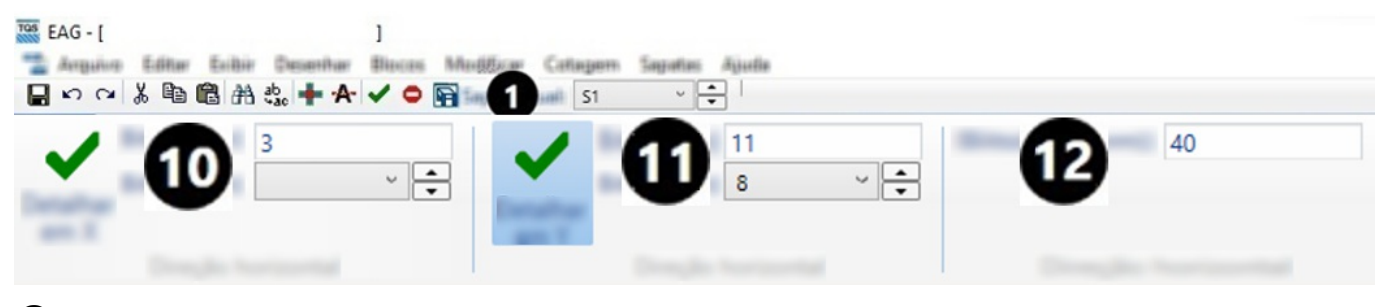

**O** Opção para detalhar armadura de reforço de extremidade na direção X, quantidade e bitola da armadura.

 $\bf{0}$  Opção para detalhar armadura de reforço de extremidade na direção Y, quantidade e bitola da armadura.

**<sup>2</sup>** Comprimento reto da armadura de reforço de extremidade.

### Editor de arranque

Por padrão, o detalhamento automático das sapatas não inclui a armadura de arranque. O usuário pode incluir este detalhamento de forma manual através deste editor, nesta aba. As opções de edição desta armadura incluem comprimento reto, pata, quantidade nas direções X e Y e também a quantidade e posição dos estribos, podendo ter 2, 4 e 6 ramos.

Quando a armadura é habilitada, alguns valores padrão são preenchidos para facilitar a edição e um alerta é mostrado ao usuário, reforçando que as armaduras não foram calculadas, devendo ser conferidas pelo projetista.

Todos os campos desta aba são editáveis.

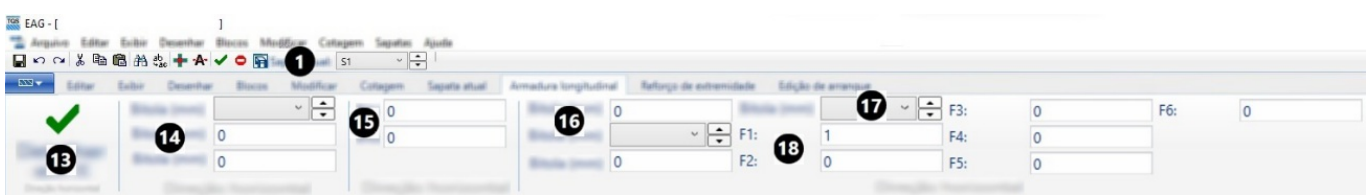

- ⓭ Botão que habilita o detalhamento daarmadura de arranque.
- ⓮ Grupo "Armadura de arranque", contendo a bitola, comprimento reto e a patinha.
- ⓯ Grupo "Disposição no pilar", com a quantidade "Nx" e "Ny" de barras em cada direção do arranque.
- ⓰ Quantidade, bitola e espaçamento dos estribos.
- $\bullet$  Quantidade de ramos do estribo, podendo ser: 2 ramos, 4 ramos x e y, 6 ramos x e y.

⓲ Os campos F1, F2, F3, F4, F5 e F6 indicam a posição dos estribos, com valor mínimo iguala 1 e valor máximo igual ao maior valor de Nx e Ny. Os campos F1 e F2 são válidos para estribos com até 2 ramos. Os campos F3 e F4 para estribos com 4 ramos e os demais são utilizados para estribos de 6 ramos.